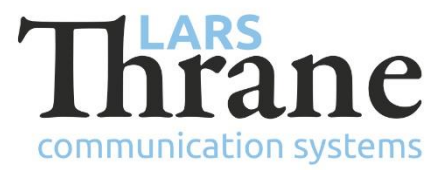

# **LT-3100 SW v1.07 Release Notes**

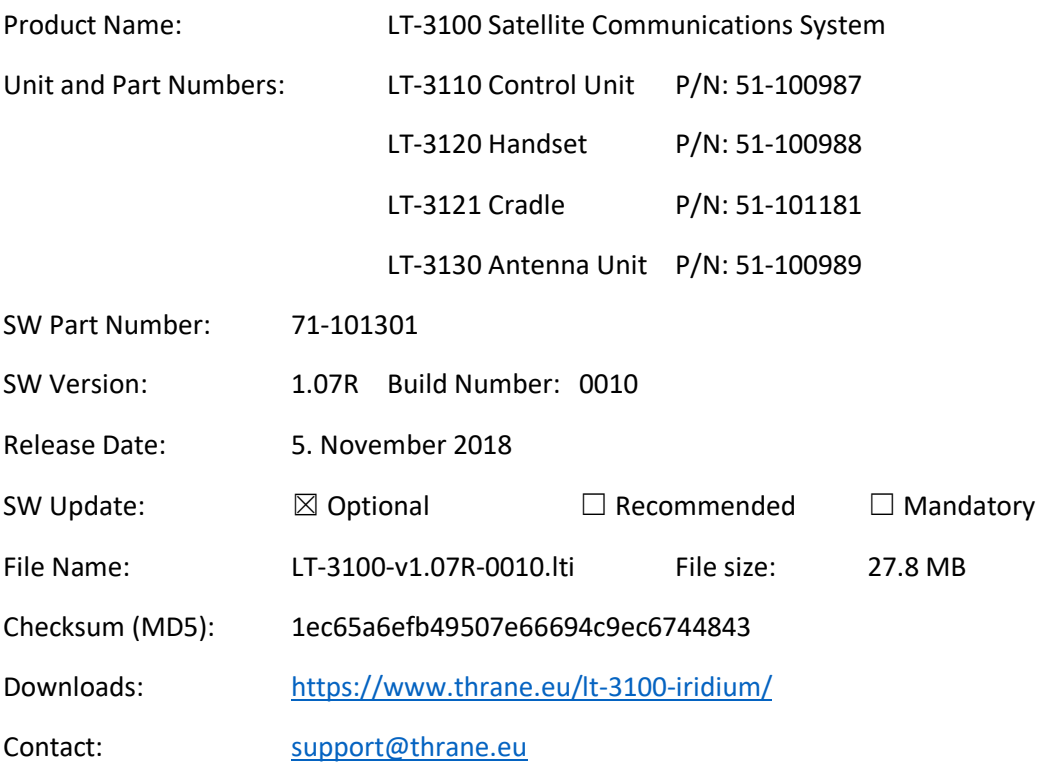

### **New Features**

- Support RedPort Optimizer (from [Global Marine Networks\)](http://www.globalmarinenet.com/)<sup>1</sup>
	- $\circ$  Mail, Weather, Twitter, Web, Photos, and PredictWind<sup>2</sup>
		- **■** Iridium Mail & Web App (iOS, Android) $3$
		- XGate App (iOS, Android)<sup>3</sup>
		- **■** XGate Desktop App (PC, MAC) $3$
	- o VoIP/SIP softphones (voice only)
		- XGate Phone, linphone<sup>4</sup>
- Support Wi-Fi Access Point's
	- o VoIP/SIP softphones (XGate Phone, linphone)<sup>4</sup>
	- o Windows Dial-up Networking
- Additional VoIP/SIP handset supported
	- o SAILOR TT-3672A VoIP Handset (connected via PoE switch)
- Support for 'DHCP Server' mode in LT-3110 Control Unit (in addition to 'DHCP Client' and 'Static' network configuration modes)

- 3: *Iridium Mail & Web App's requires registration at the Iridium website. XGate App's requires GMN subscription.*
- 4: *Lars Thrane A/S has tested XGate Phone and linphone. Additional VoIP/SIP softphones should work as well.*

<sup>1:</sup> *GMN will shortly release firmware to support their entire fleet of routers with the LT-3100 system (Optimizer, Voice, and Premium).*

<sup>2</sup>*: PredictWind: download of GRIB files, weather routing, spot forecast, GMDSS forecasts, and satellite images.*

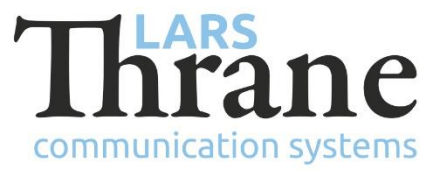

### **Changes**

• NA

### **Fixes**

• Dial-Up Networking Issue with 'Closing/Terminating' connection

# **SW Update Procedure**

Follow this procedure to upload new software to the LT-3100 System:

- 1) Connect the LT-3110 Control Unit directly to a PC using an Ethernet cable, or connect the LT-3110 Control Unit to a Local Area Network (LAN), where a PC is connected.
- 2) Identify the IP address that is assigned to the LT-3110 Control Unit. The IP address can be read out from the UI Display interface (Menu -> System -> Network: IP Address). The IP address is valid if the 'Link Status' is showing 'Up'. The IP address is assigned dynamically by a DHCP server (default).
- 3) From the PC, start a browser (e.g. Microsoft Edge, Explorer, or Chrome) and type in the IP address, which was identified in the LT-3110 Control Unit (e.g. 169.254.1.1).
- 4) The browser might show you a warning about an invalid web server certificate. Make sure, that you have typed in the correct IP address.
- 5) Press 'Details' and you will be presented for an extended page view (including a link), which will direct you to the LT-3100 System dashboard 'Go on to the webpage (Not recommended)'. You will now see the LT-3100 system dashboard (default login username: admin / password: admin).
- 6) Select the 'Software update' webpage and click the 'Browse…' button to select the LT-3100 system file, which must be uploaded to the system. The LT-3100 software image has the following filename (example): LT-3100-v1.07R-0010.lti
- 7) Finally click the 'Upload' button to start the upload of the new software image. The upload and installation of the software image will take a few minutes. Progress bars can be monitored on the software update web page, while the software update is on-going.
- 8) The LT-3100 system will reboot, once the software image is installed in both the control unit and antenna unit.